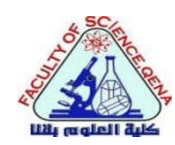

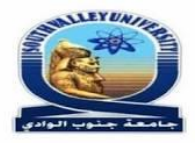

## **شرح توضيحي لكيفية التقدم للدراسات العليا بكلية العلوم بقنا**

**أولا: للتقدم للدراسات العليا يجب عمل اآلتي:** -1 ضرورة إنشاء بريد إلكتروني **mail-E** خاص بك. -2 االحتفاظ بهذا البريد اإللكتروني الستخدامه للتمكن من التعامل مع نظام ابن الهيثم للدراسات العليا بكلية العلوم بقنا.

**ثانيا: الدخول إلي نظام ابن الهيثم للدراسات العليا**: **ا**

-1 يتم الدخول إلي نظام ابن الهيثم من خالل الرابط اآلتي:

[http://pg.svu.edu.eg](http://pg.svu.edu.eg/) أو من خالل موقع كلية العلوم بقنا والضغط علي أيقونة ابن الهيثم في الصفحة الرئيسية ومن ثم االنتقال إلي ابن الهيثم للدراسات العليا.

-2 بمجرد كتابة الرابط السابق ... سوف تظهر لك الصفحة التالية ... قم بالضغط علي أيقونة **التقدم للدراسات العليا** الموجودة بالجانب األيسر أسفل الصفحة ... كما هو موضح بالصورة التالية.

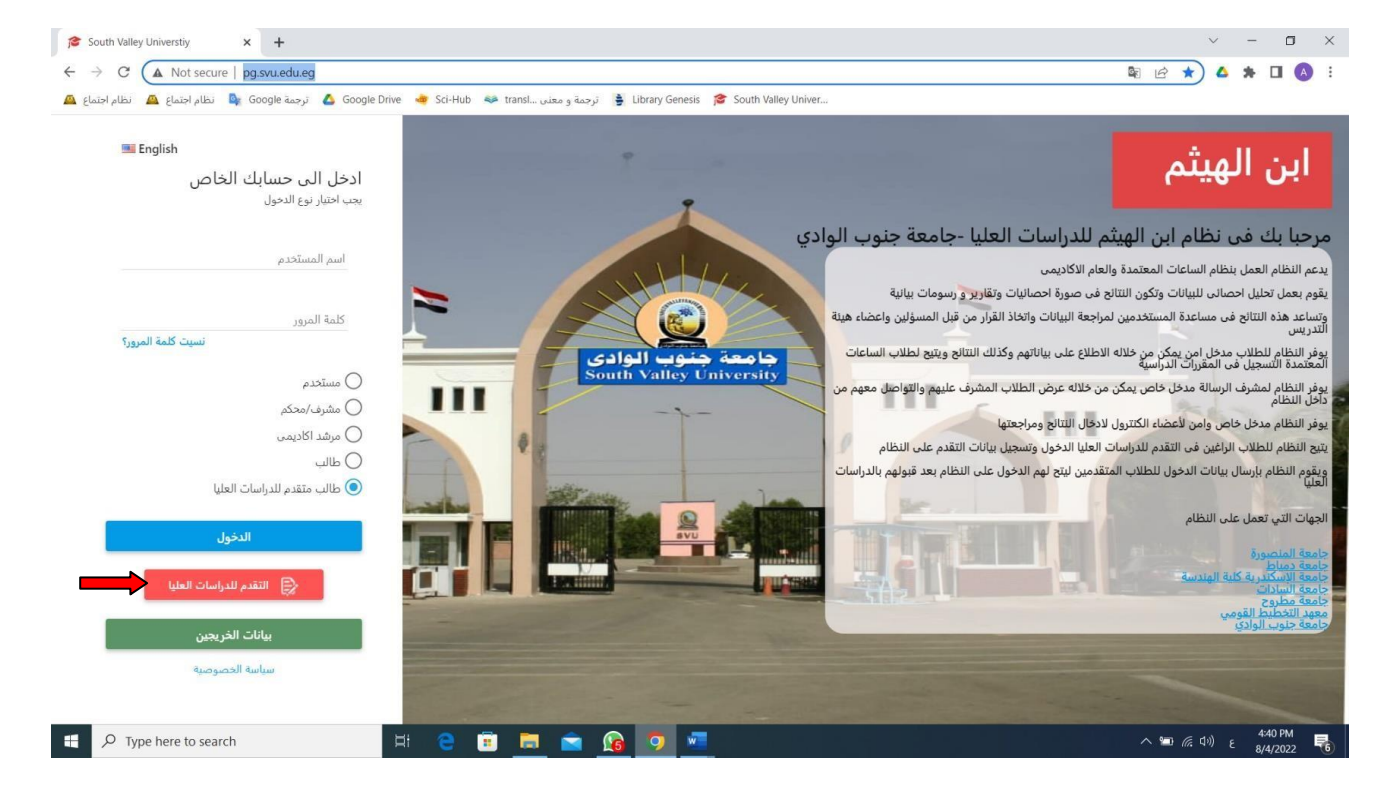

-3 بمجرد الضغط علي أيقونة **التقدم للدراسات العليا** الموجودة بالجانب األيسر أسفل الصفحة ... سوف تظهر لك الصورة المرفقة ... والتي تتطلب **كتابة الرقم القومي أو رقم جواز السفر** الخاص بك بشكل صحيح ... وكذلك **كتابة البريد اللكتروني الخاص بك** بشكل صحيح والذي تم إنشاؤه مسبقا )**حيث تم التأكيد علي ذلك في لا**( ثم **إعادة كتابة البريد اللكتروني الخاص بك مرة أخري** بشكل صحيح ... ثم **أو** الخطوة األخيرة وهي الضغط علي **أيقونة إرسال.**

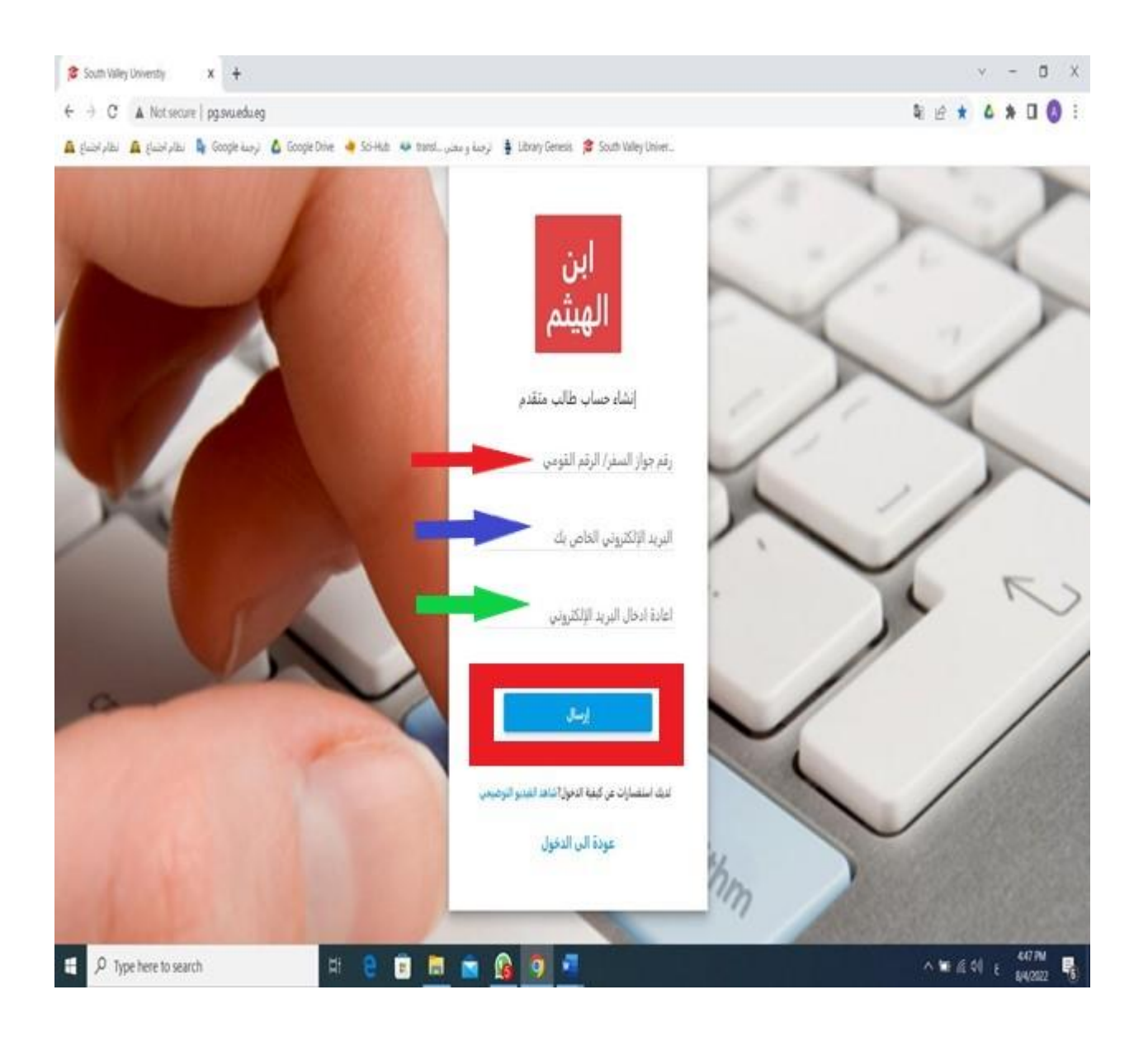

-4 بمجرد الضغط علي أيقونة **إرسال** ... سوف يتم إرسال رسالة إلي بريدك اإللكتروني الخاص بك متضمنة **اسم المستخدم وكلمة المرور** الخاصة بك إلكمال مراحل التقدم للدراسات العليا ... قم بمراجعة البريد اإللكتروني الخاص بك للحصول عليهما ... **هام وضروري جدا الحتفاظ بهما في مكان أمن** ... انظر إلي **ا** الصورة التالية.

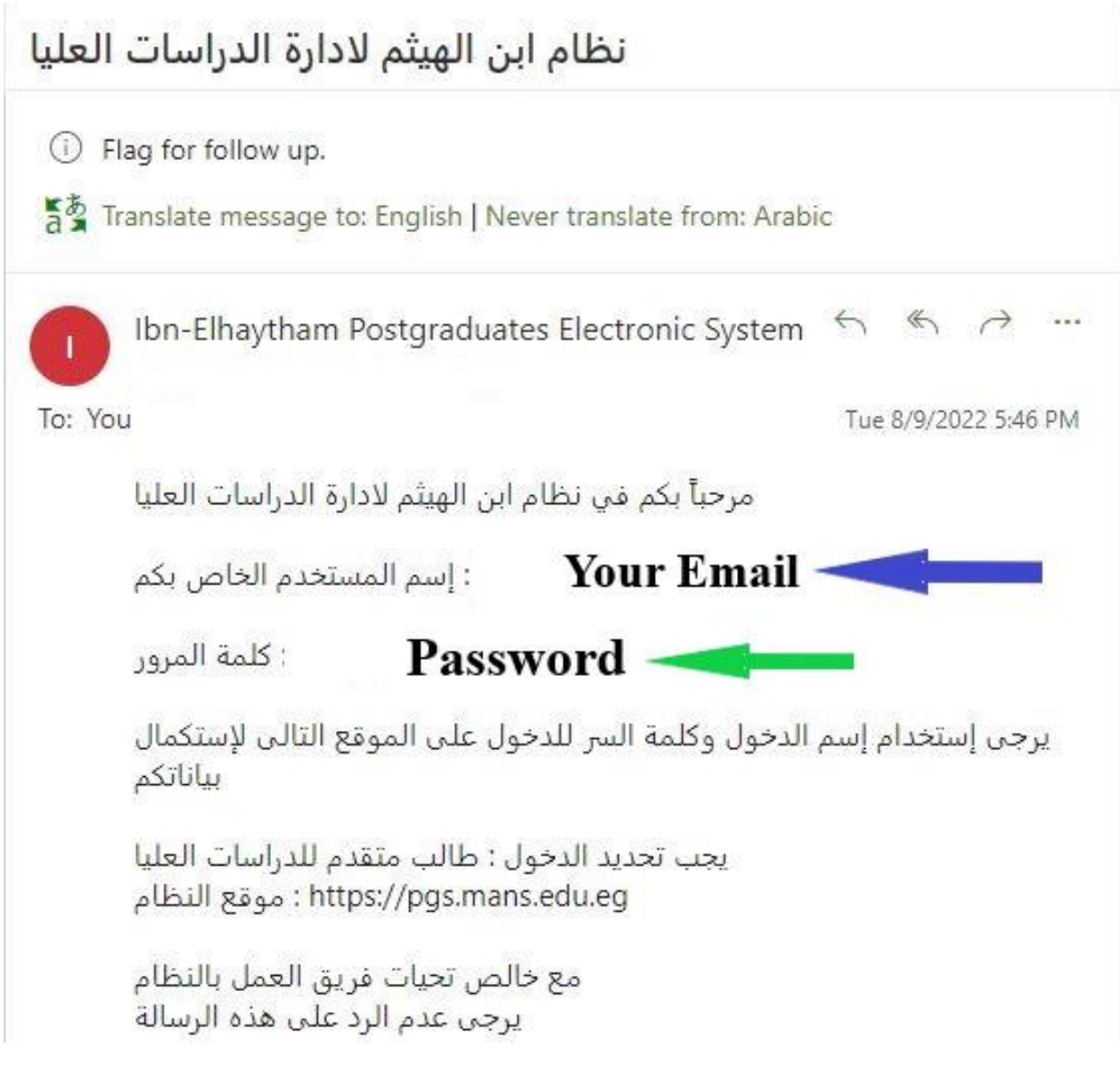

-5 ارجع مرة أخري إلي الصفحة الخاصة بنظام ابن الهيثم للدراسات العليا ... وقم بكتابة اسم المستخدم وكلمة المرور واللذان تم الحصول عليهما عبر بريدك اإللكتروني ... **مع ضرورة اختيار طالب متقدم للدراسات العليا** ... وأخيرا اضغط علي **أيقونة الدخول** ... انظر الصورة التالية.

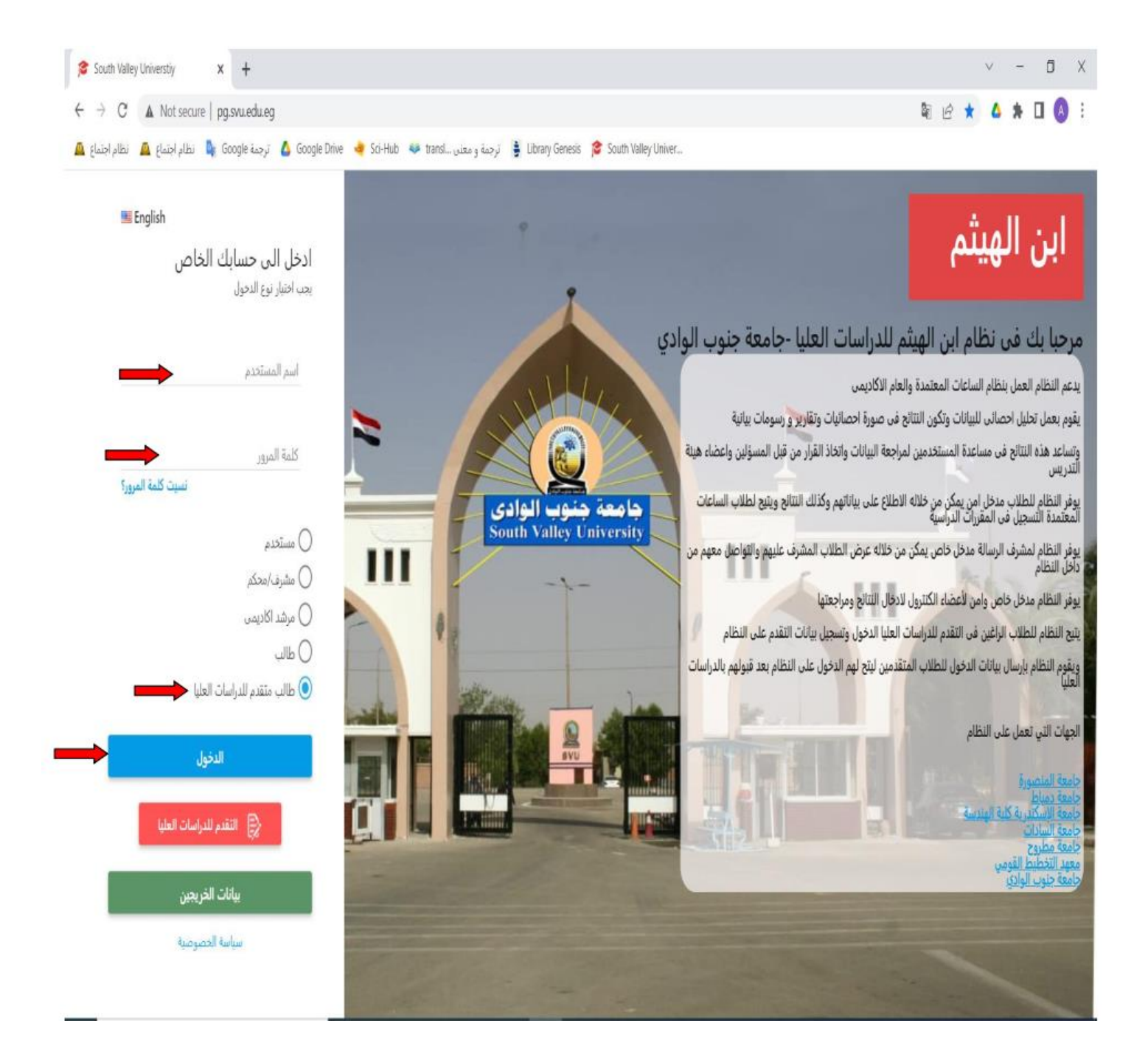

-6 سوف يتم دخولك علي النظام ... وسوف تجد الصورة المرفقة ... **أعلي الصفحة** رقم الطالب )**ضرورة الحتفاظ به**( ... **أسفل الصفحة** األوراق المطلوبة للتقدم إلي الدراسات العليا ... **الجانب األيسر** من الصفحة يتضمن مراحل التسجيل وتعليمات للطالب وتاريخ اليوم الذي قمت بالتسجيل فيه ... أما **الجانب األيمن** يتضمن ... المرحلة المتوقف عندها من مراحل التقدم ... باإلضافة إلي **بيانات التقدم وطباعة استمارة اللتحاق** ... انظر الصورة المرفقة.

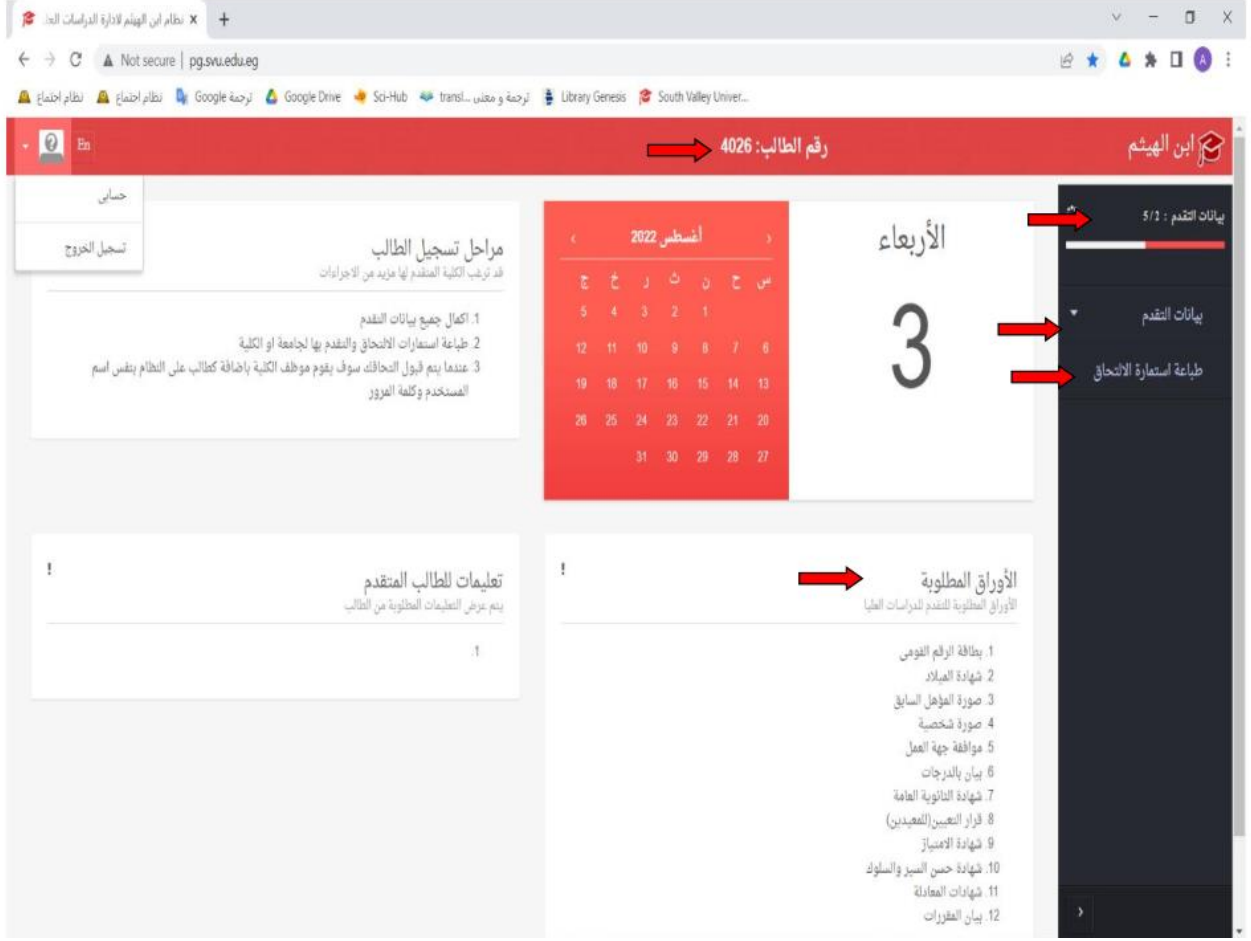

## -7 قم بالضغط علي **بيانات التقدم** ... **سوف تظهر لك قائمة تتضمن بيانات شخصية وبيان اتصال وبيانات التقدم ومؤهالت سابقة ورفع الوثائق** ... انظر الصورة المرفقة.

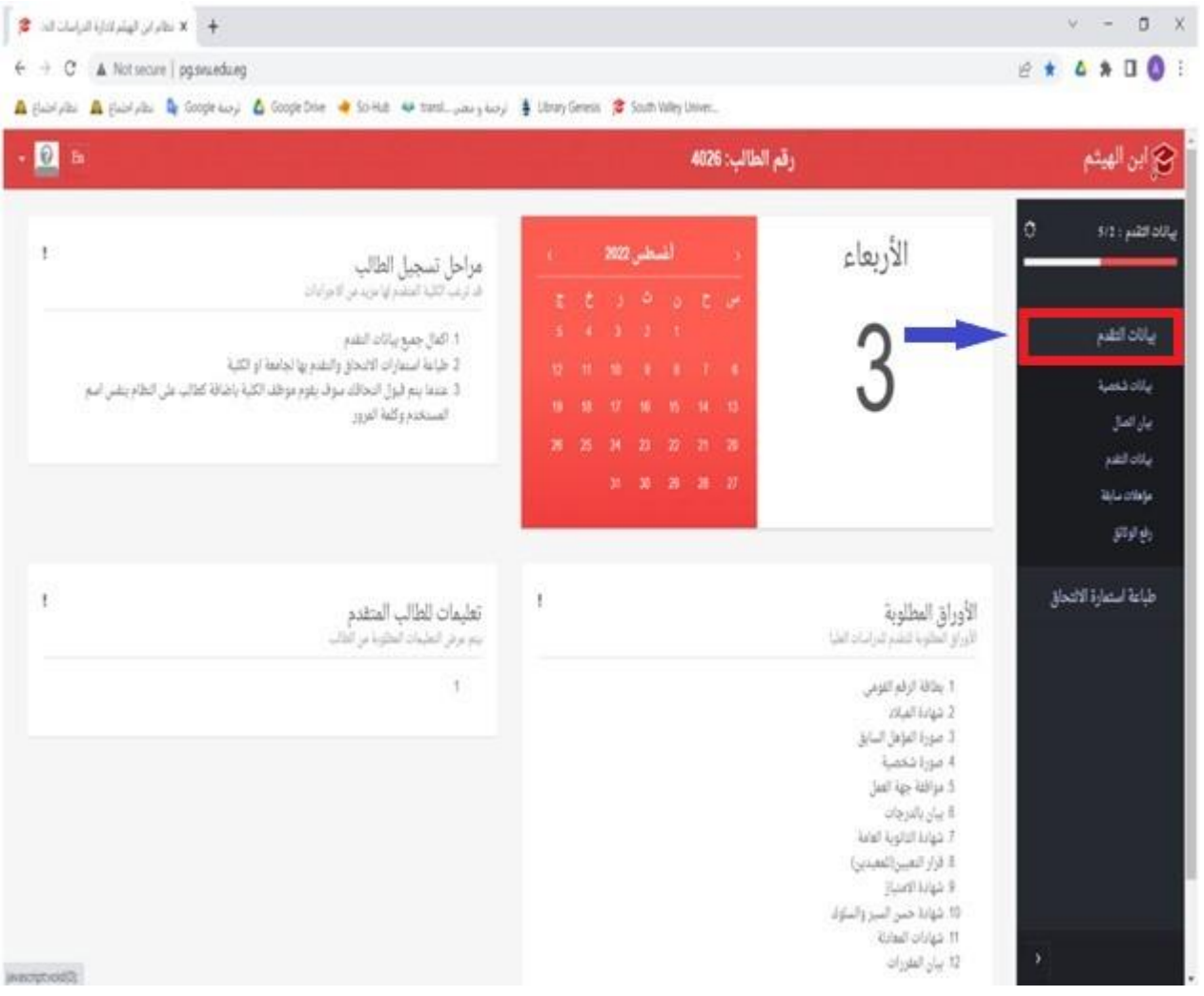

-8 قم بالضغط علي **بيانات شخصية** ... وقم بتعبئة بياناتك الشخصية ... سوف تالحظ أن الرقم القومي الخاص بك تم تسجيله ... وبعد التأكد من إكمال البيانات بشكل صحيح ... اضغط **حفظ** ... انظرالصورالمرفقة.

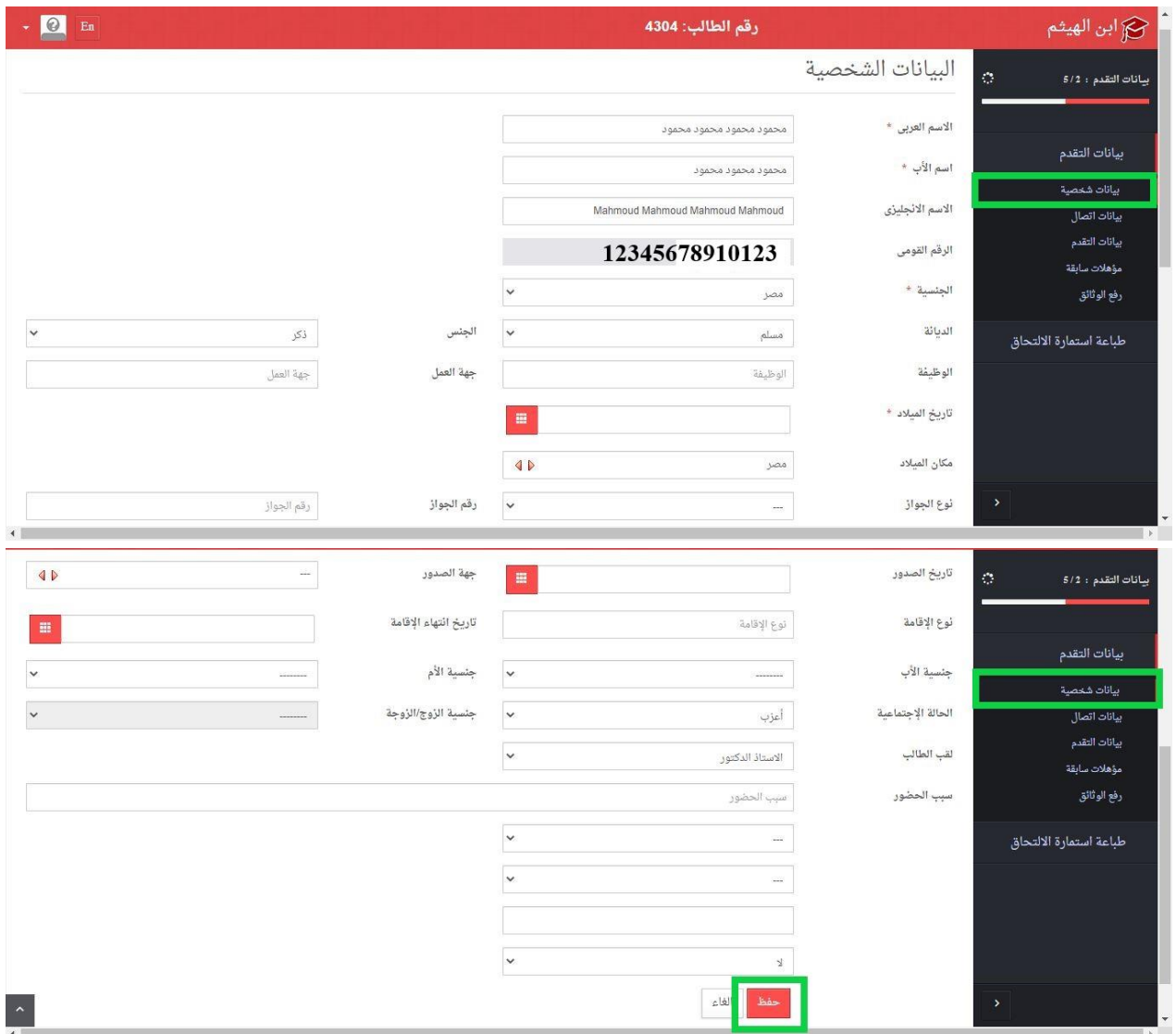

## -9 بعد الضغط علي زر **حفظ** في **بيانات شخصية** ... سوف يظهر لك زر **تعديل** ... إذا كان هناك خطأ وأردت تصحيحه ... بعد التعديل اضغط **حفظ** ... انظر الصورة المرفقة.

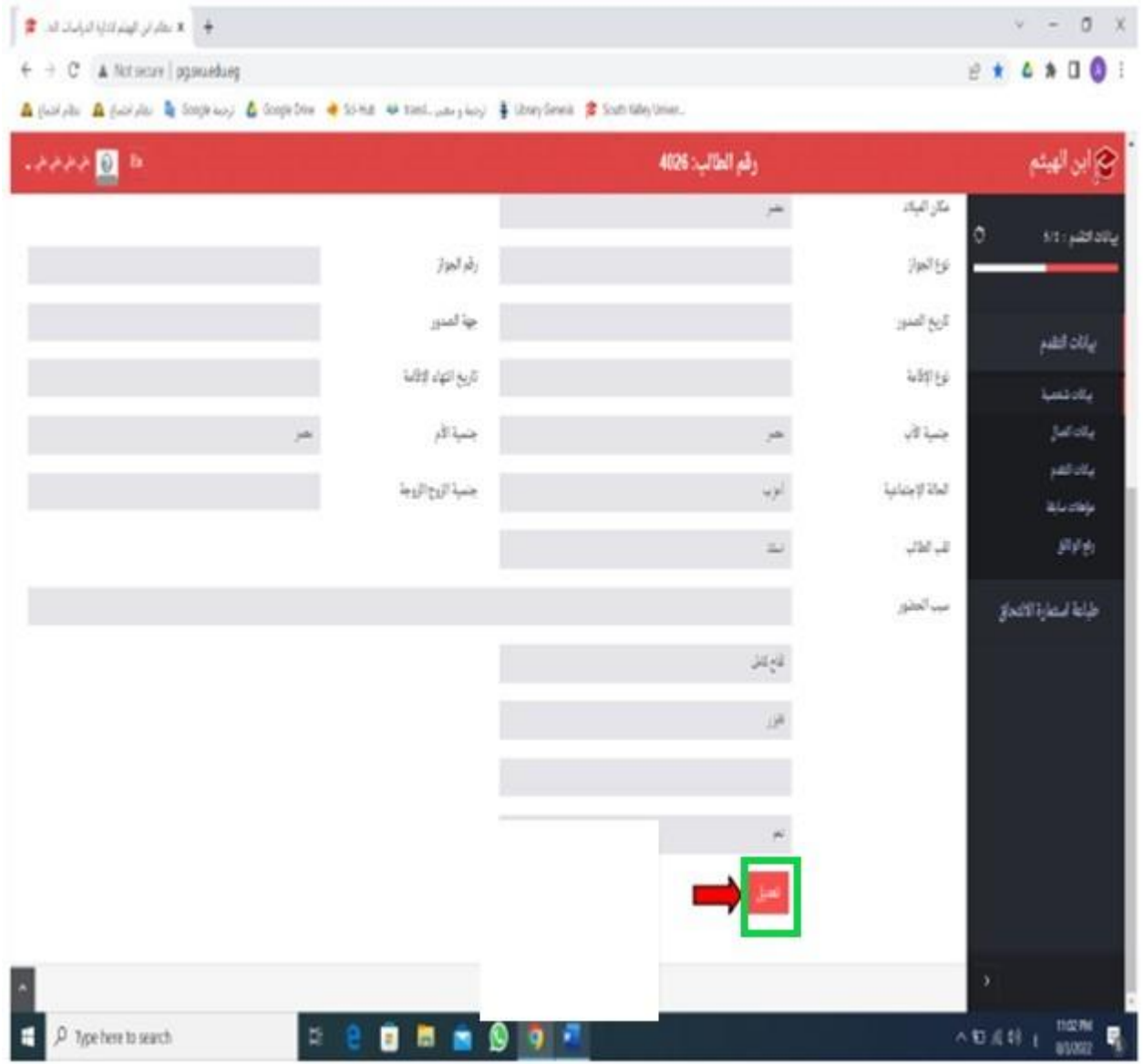

-11 انتقل للخطوة التالية وهي **بيانات اتصال** ... قم بتعبئة البيانات ثم اضغط علي **زر حفظ** في نهاية الصفحة ... إذا كان هناك خطأ وأردت تصحيحه ... اضغط علي **زر تعديل** ثم اضغط **حفظ** ... انظر الصورة المرفقة.

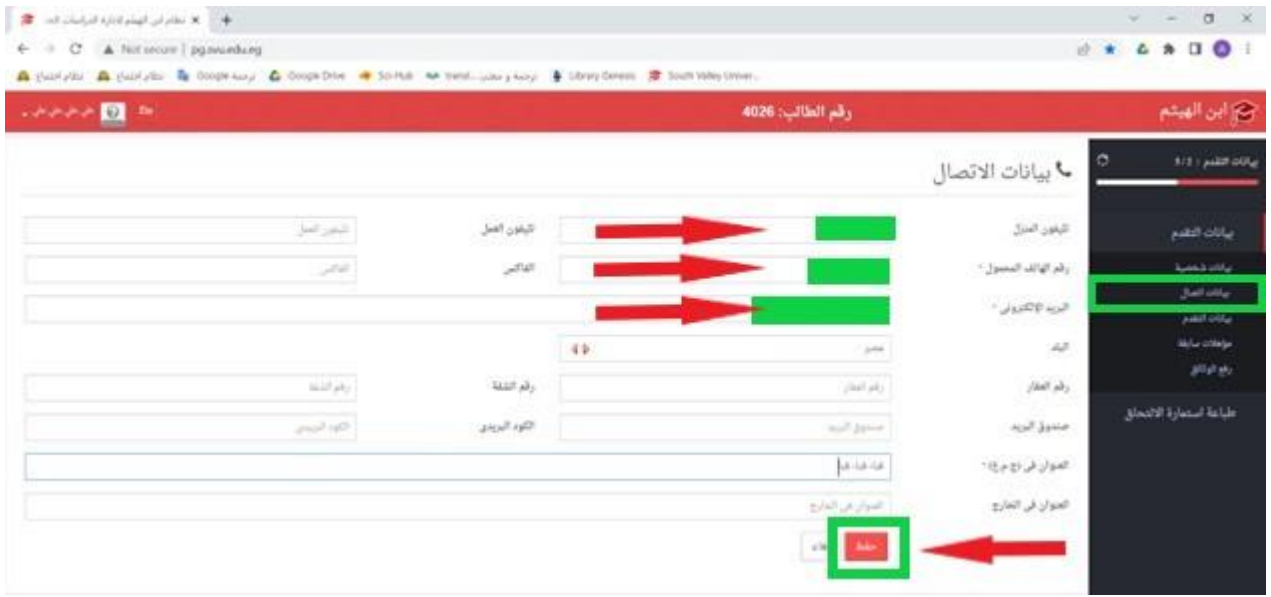

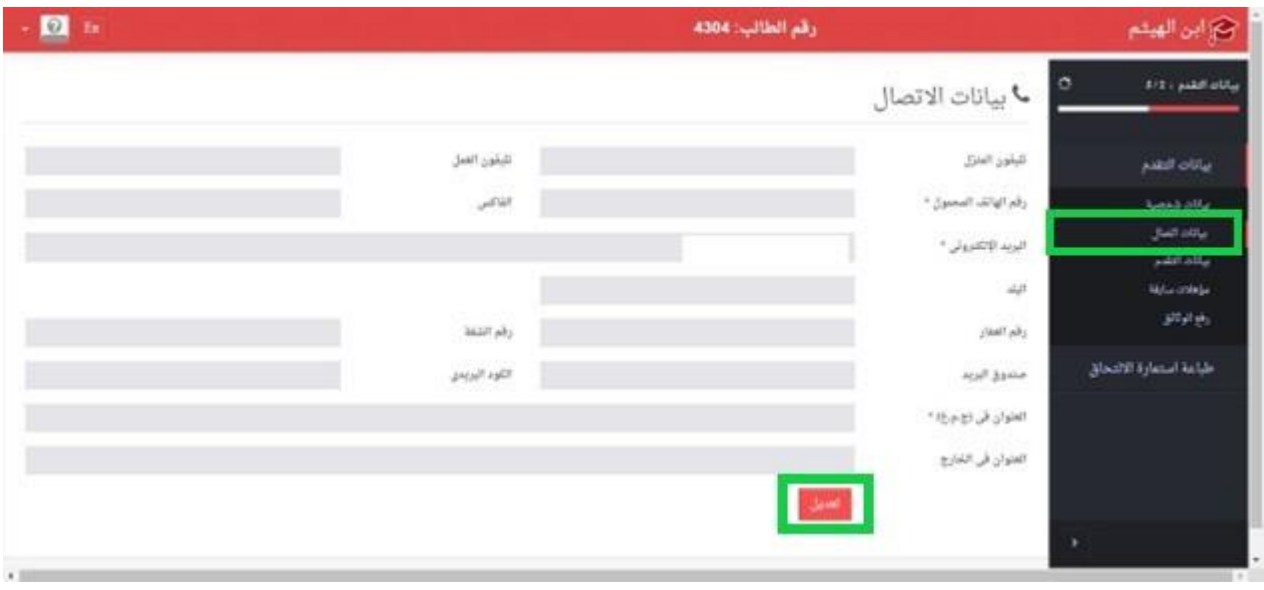

-11 انتقل للخطوة التالية وهي **بيانات التقدم** ... قم بتعبئة البيانات ثم اضغط علي **زر حفظ** في نهاية الصفحة ... بمجرد اكتمال البيانات سوف تظهر الدرجة **المتقدم**  <mark>باللون الأحمر</mark> إليها في الجانب الأيمن <mark>بدلاً من كلمة لا توجد بيانات</mark> إذا كان هناك خطأ وأردت تصحيحه ... اضغط **زر تعديل** ثم اضغط **حفظ** ... انظر الصور المرفقة بالترتيب.

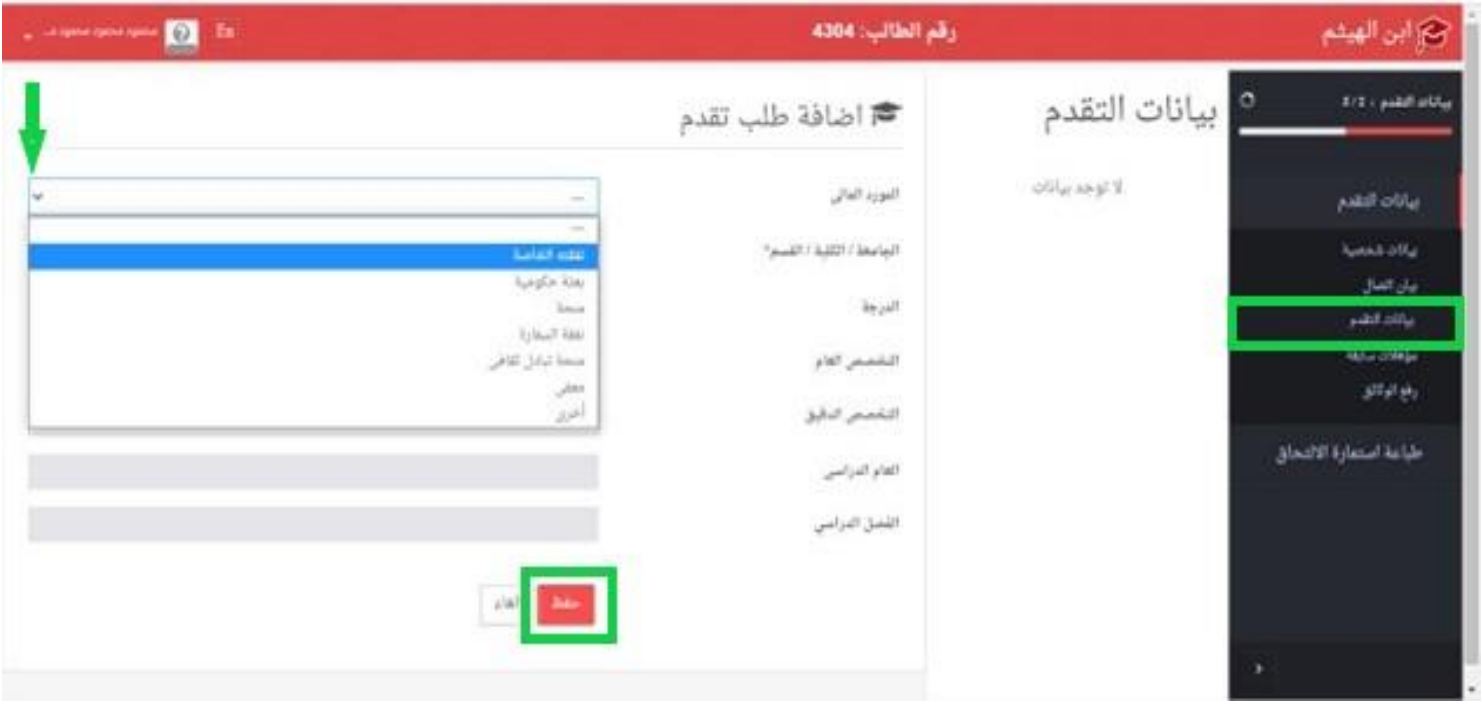

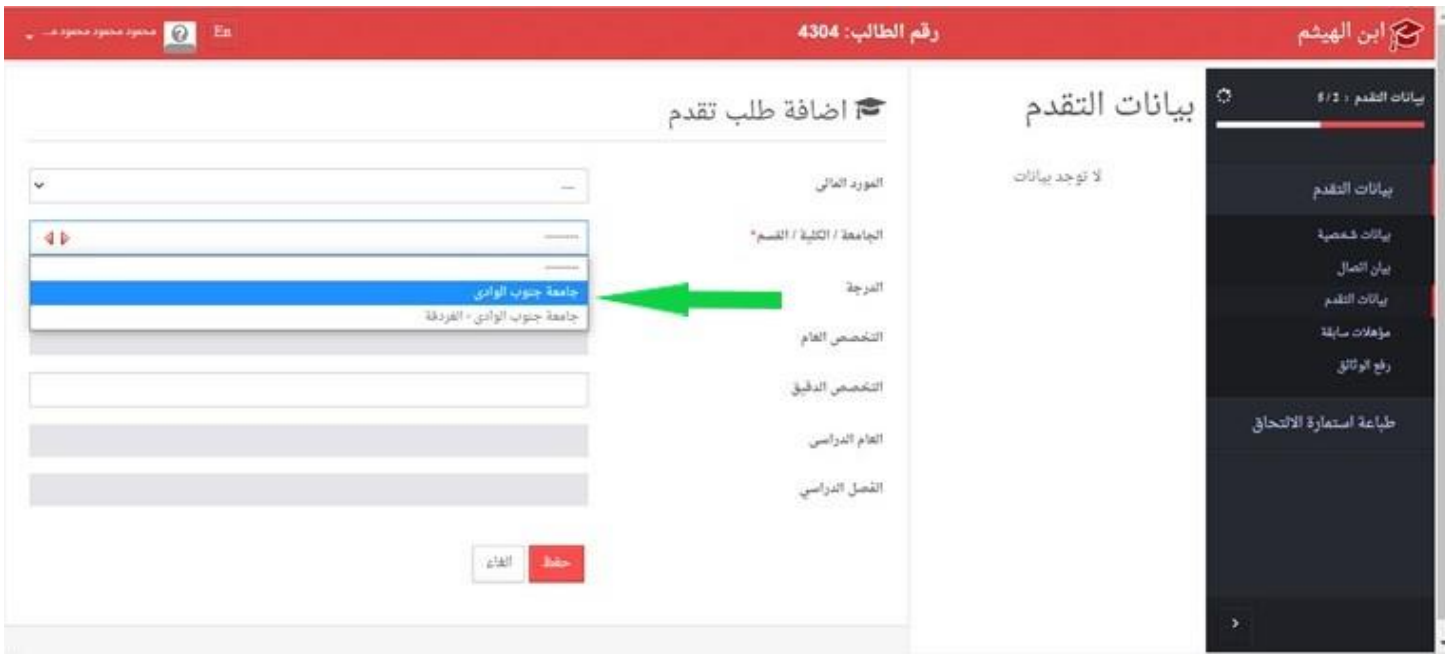

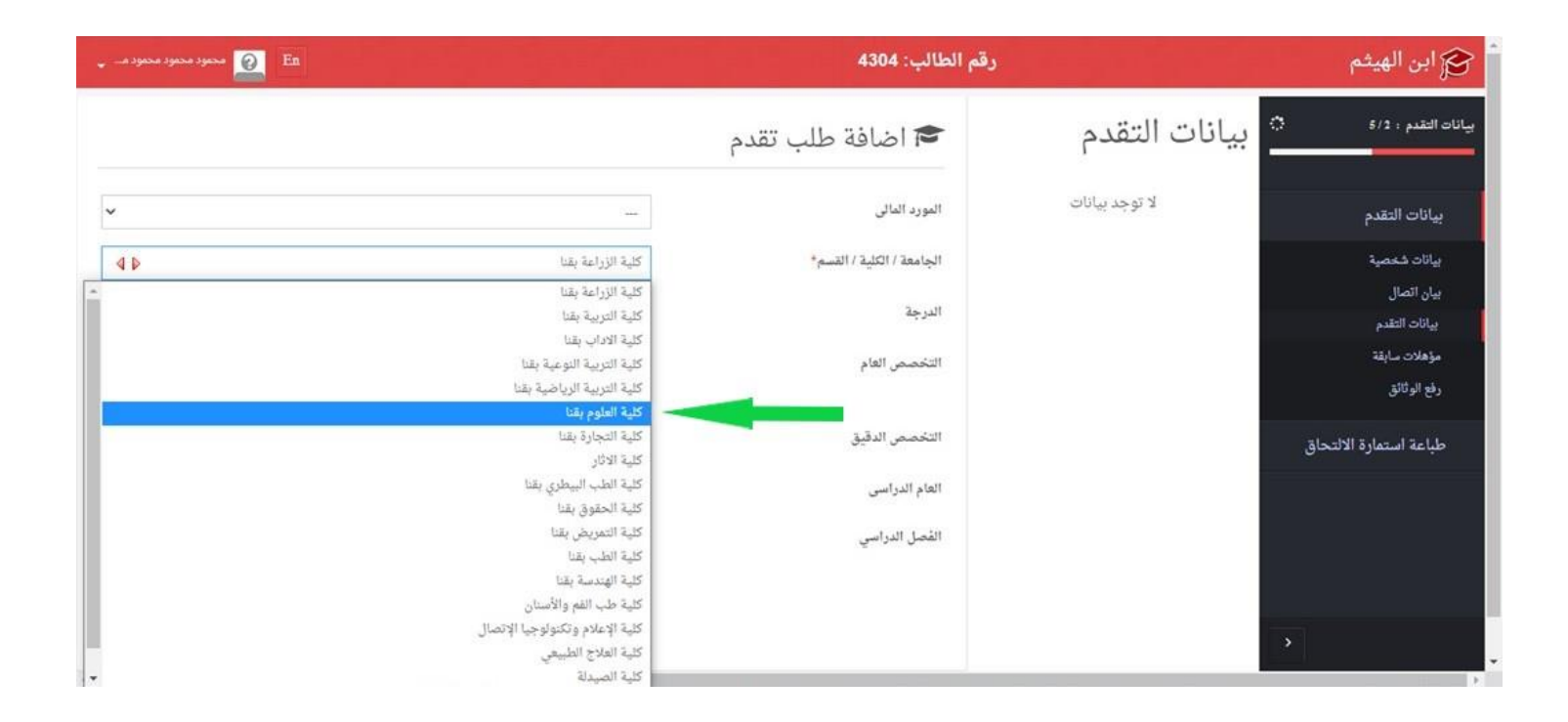

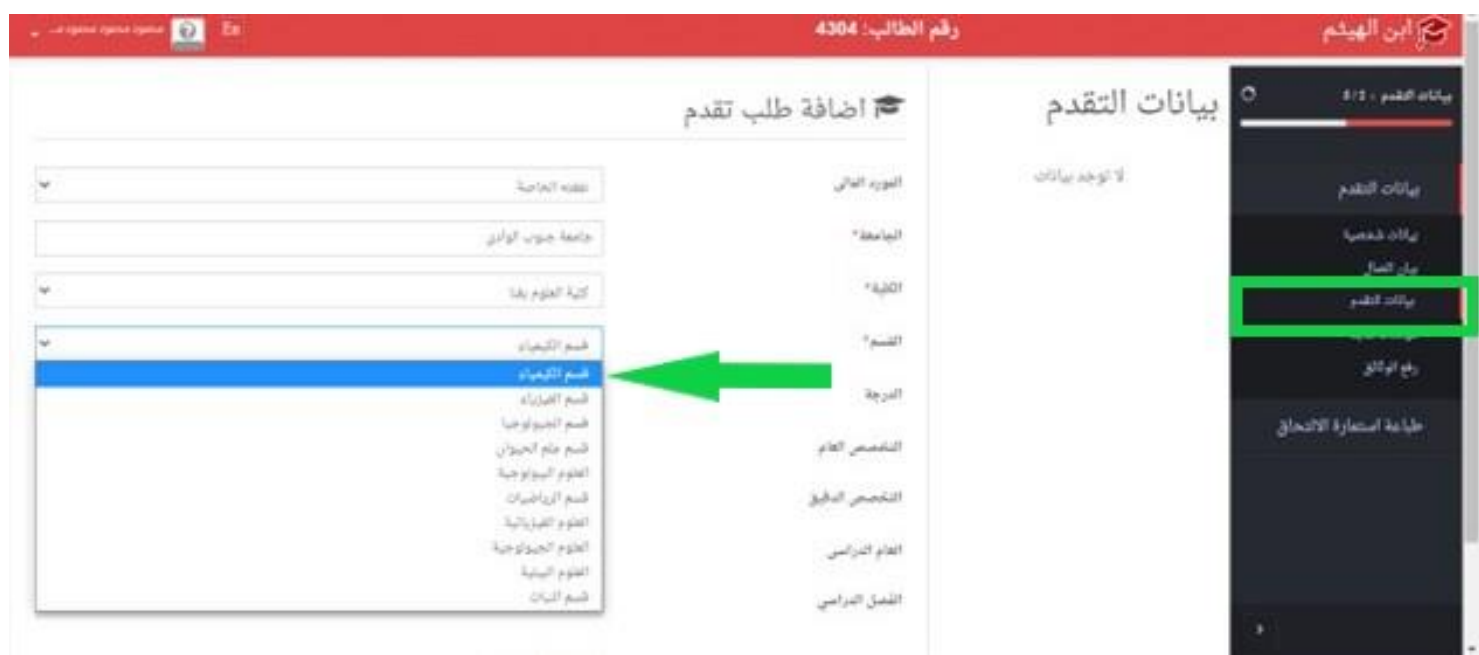

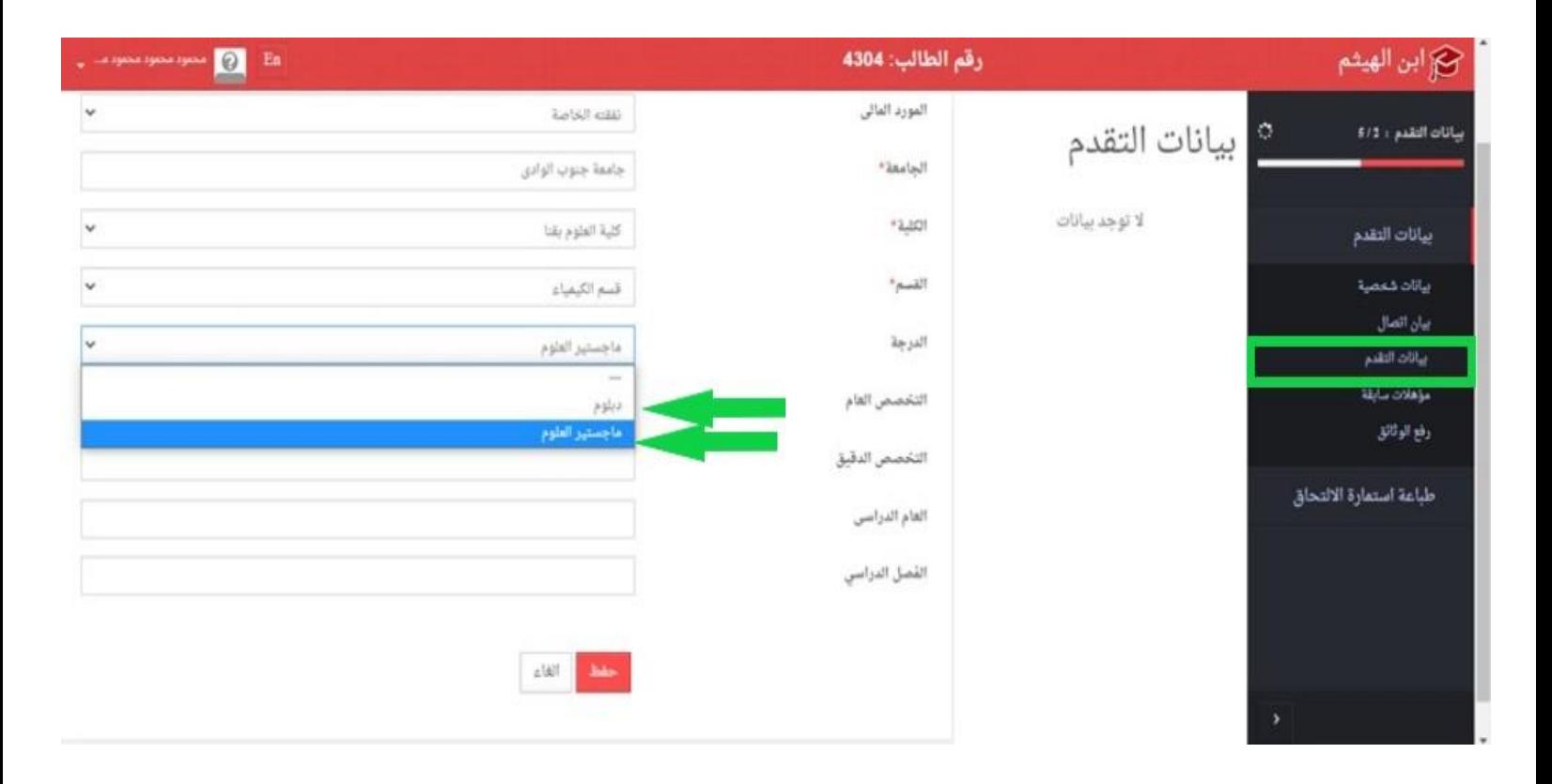

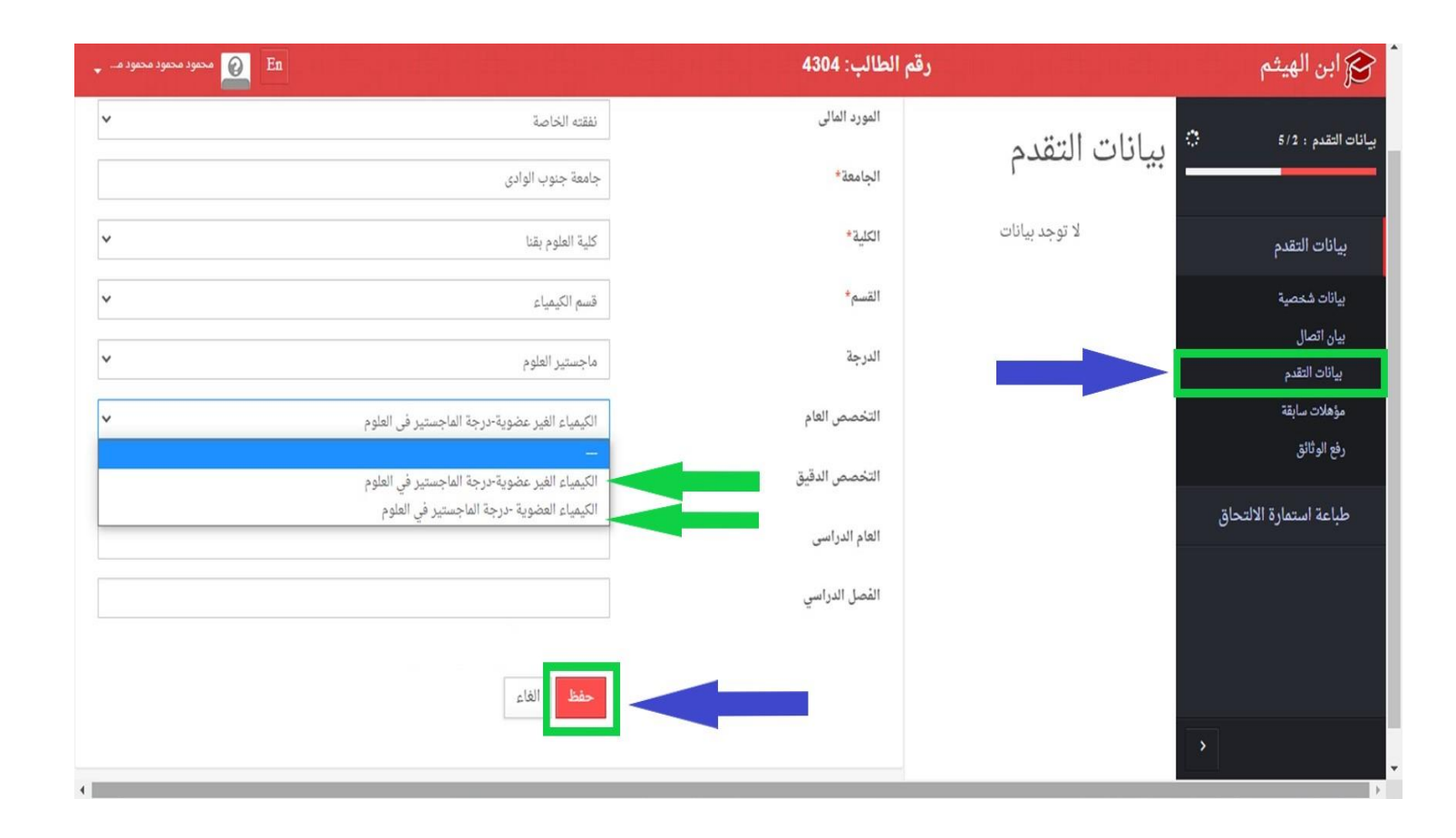

-12 انتقل للخطوة التالية وهي **مؤهالت سابقة** ... نوع الدراسة **عام دراسي ...** هام جدا في **اختيار الجامعة / الكلية** ... اختيار الجامعة في البداية ثم الكلية في ذات االختيار مع انتظار التحميل .. ثم قم بتعبئة باقي البيانات ثم اضغط علي **زر حفظ** في نهاية الصفحة ... إذا كان هناك خطأ وأردت تصحيحه ... اضغط علي **زر تعديل** ثم اضغط **حفظ** ... انظر الصور المرفقة.

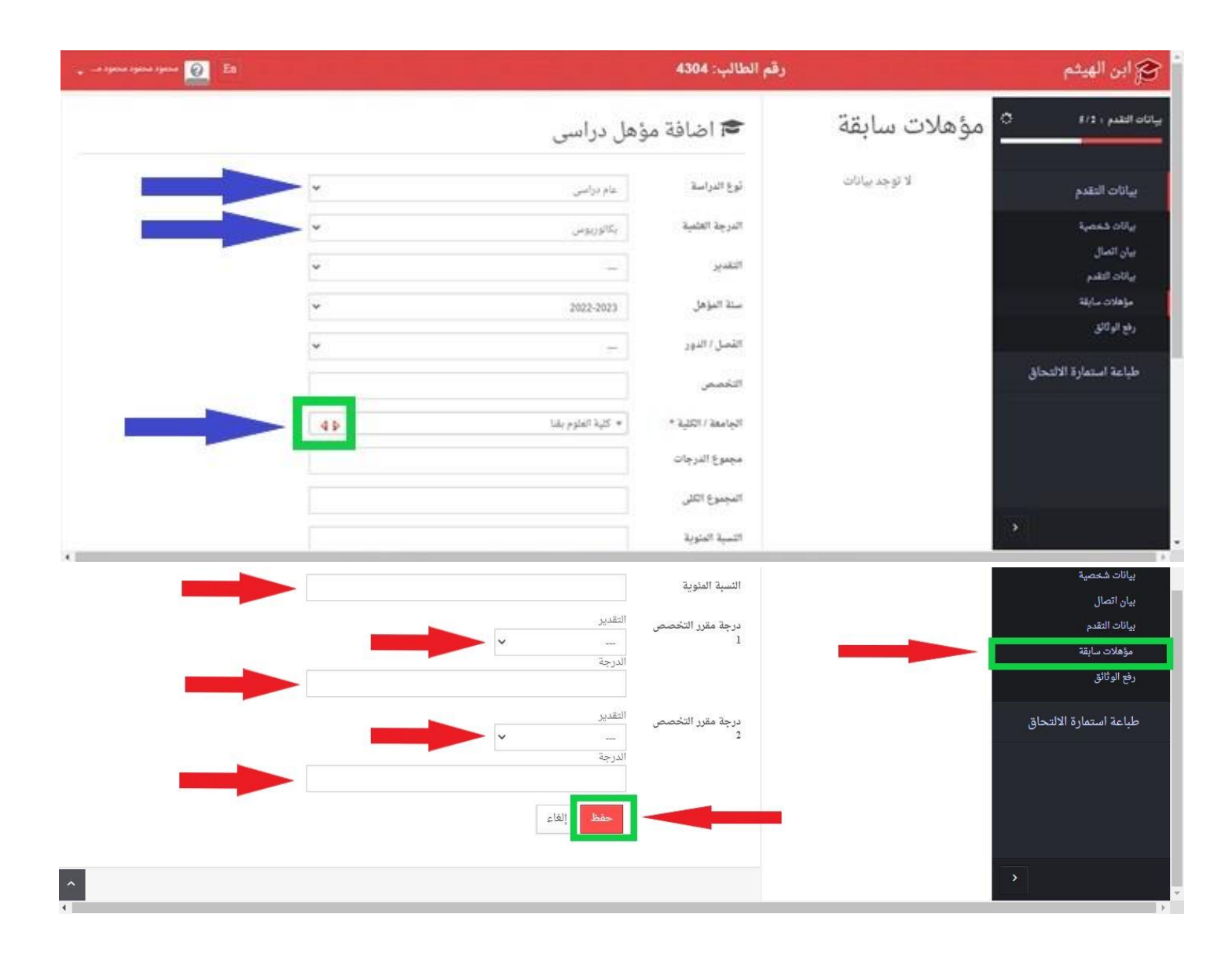

-13 انتقل للخطوة التالية وهي **رفع الوثائق** ... وفيها يتم تحميل الوثائق من أوراق وشهادات بصيغة Jpg – Png ... من خالل الضغط علي أيقونة ... يتم نقلك إلي صفحة أخري ..اضغط علي زر اختيار الصورة arieting  $\log d$  pdf  $\log d$  and  $\log d$ ... ثم اضغط **حفظ** ... سوف تظهر لك بالجانب األيسر ... ثم أكمل  $\Delta\mu t$ iaphila  $\gamma$ رفع باقي المستندات بنفس الطريقة ... انظر الصور المرفقة بالترتيب.

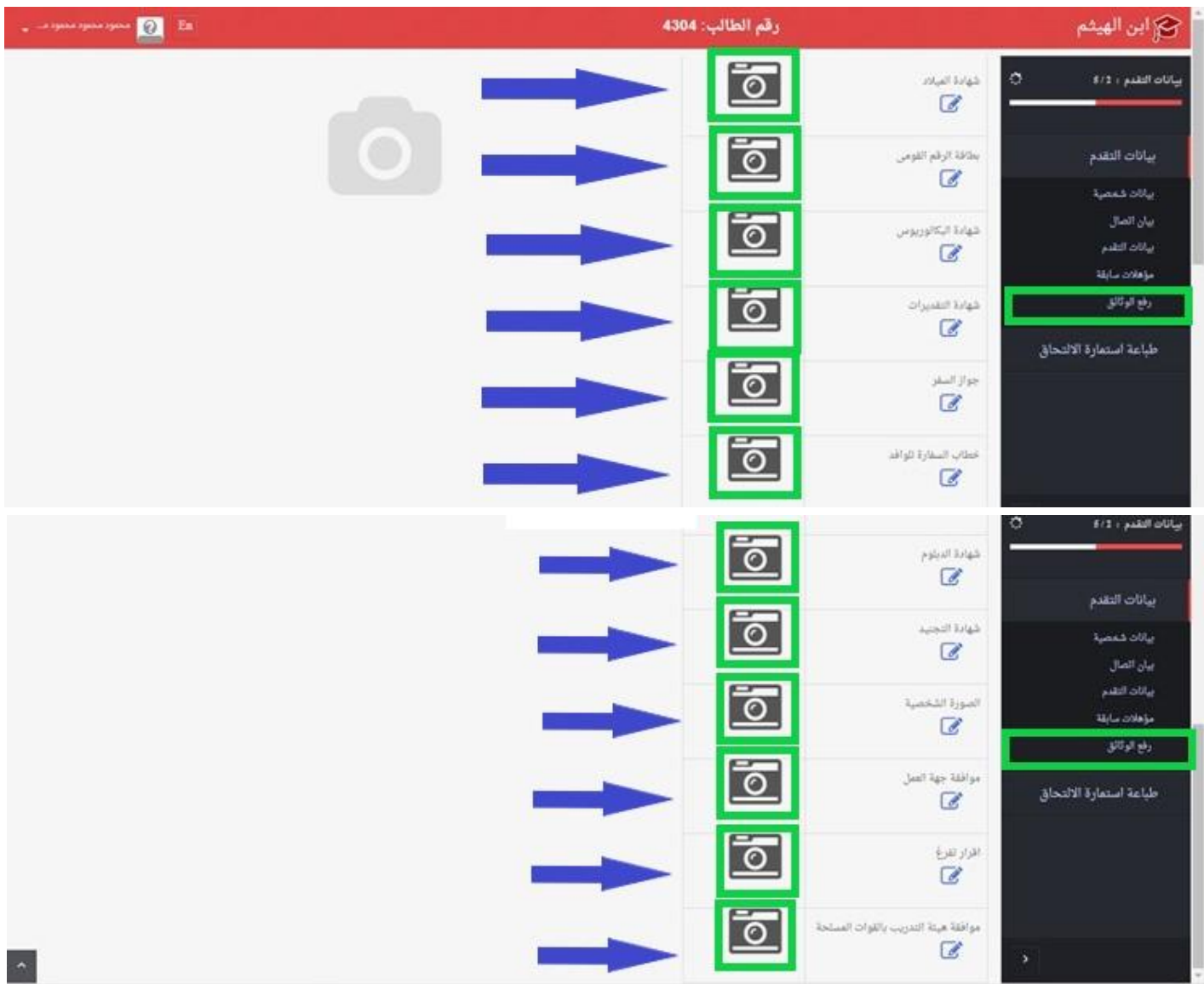

-14 انتقل للخطوة التالية وهي **طباعة استمارة اللتحاق** ... عند الضغط علي تلك األيقونة تظهر الصفحة المرفقة وبها البيانات التي قمت بإدخالها وكذلك إقرار يتم توقيعه بعد الطباعة ... تتكون تلك االستمارة من صفحتان يتم طباعتهما من خالل **زر الطباعة** الموجود أسفل الصفحة ... ويتم إرفاقها مع األوراق عند تقديمها إلدارة الكلية ... انظر الصور المرفقة.

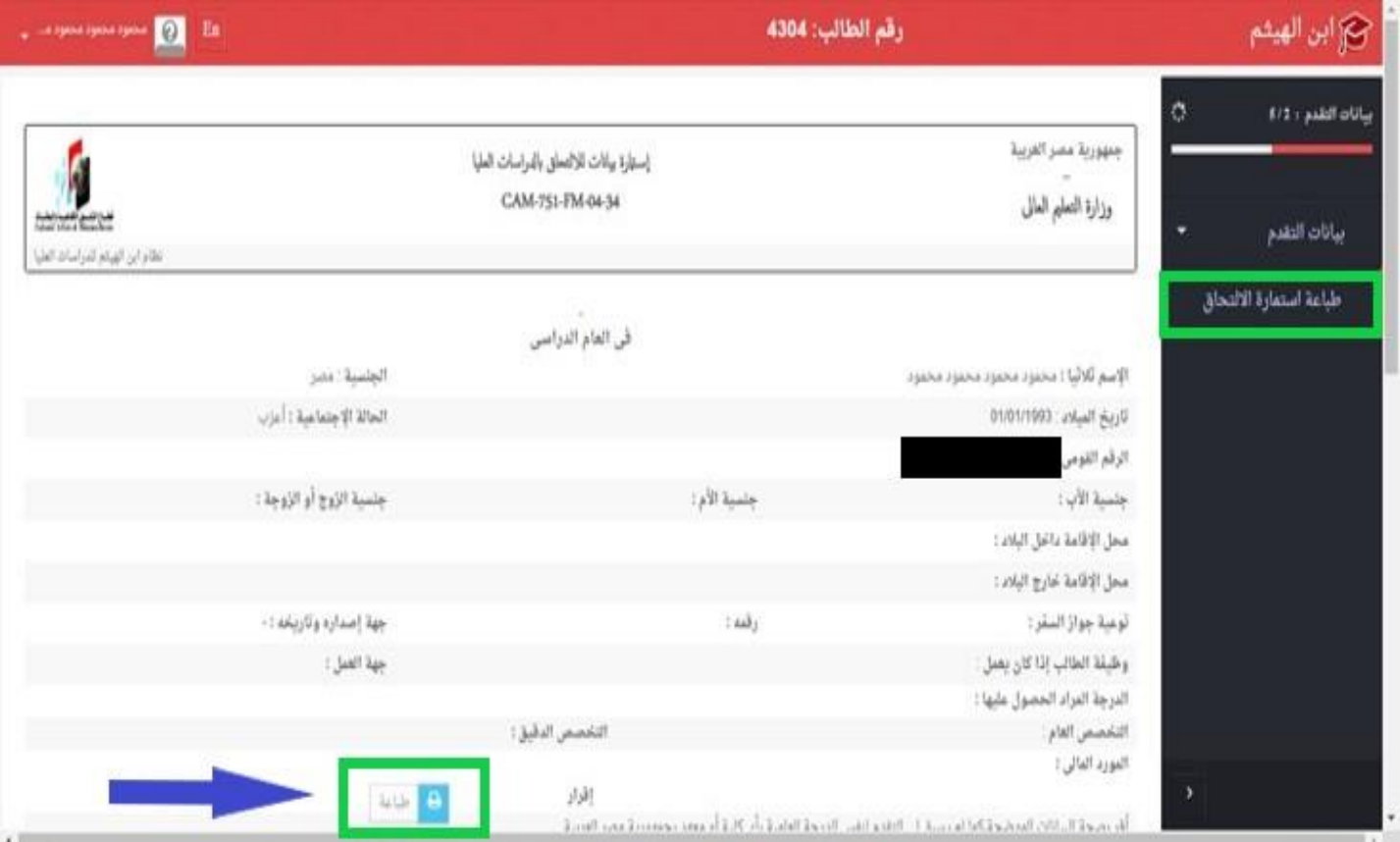

## -15 تأتي الخطوة األخيرة وهي **تسجيل الخروج** ... بعد التأكد من **إنهاء إجراءات** التسجيل ... يمكنك **تسجيل الخروج** من أعلي الصفحة ... انظر الصورة المرفقة.

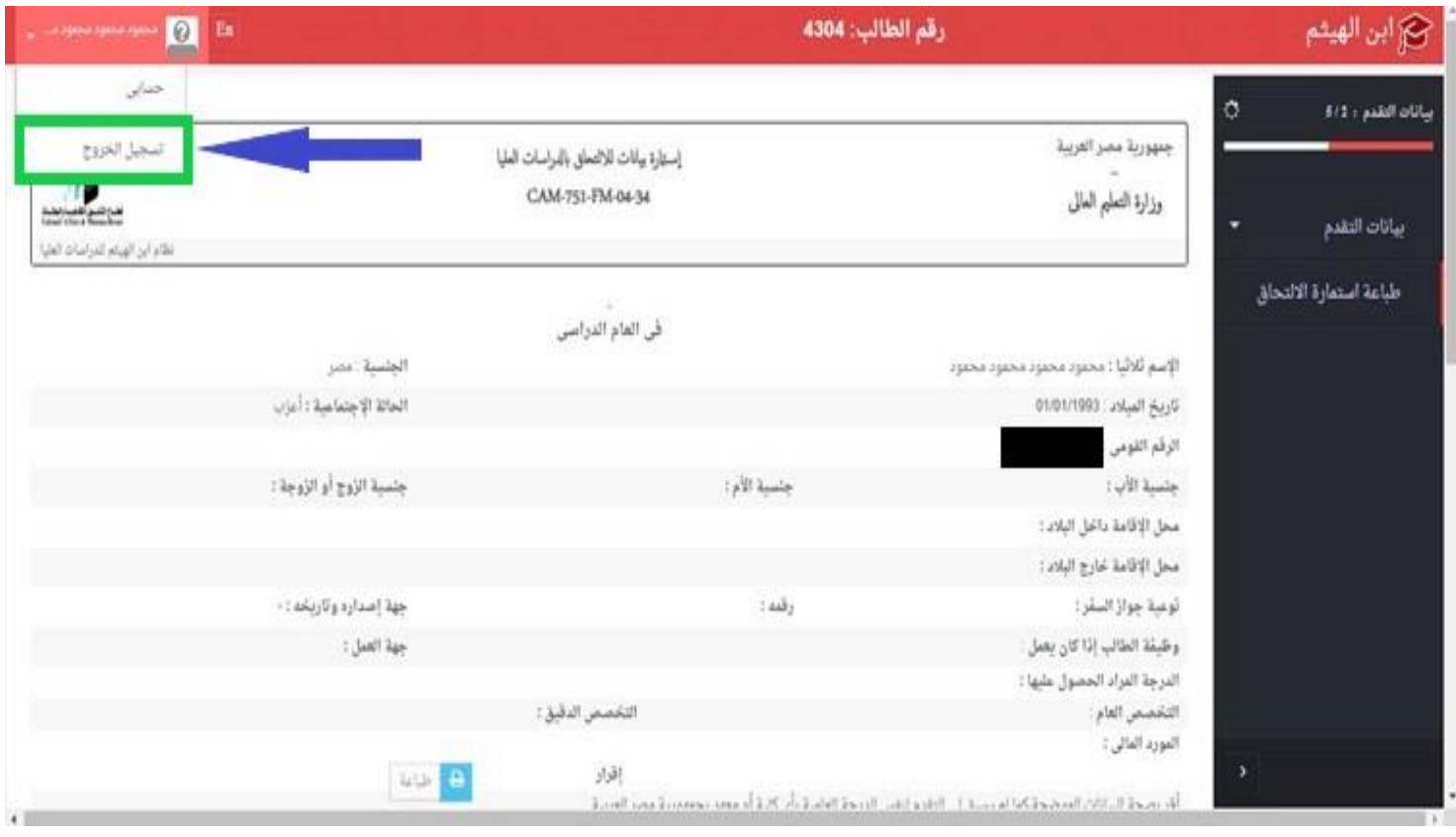

-11 **ملحوظة هامة جداا:** ضرورة متابعة البريد اإللكتروني الخاص بك والذي تمت به عملية التسجيل ... حيث يتم من خالله إبالغك إذا تم قبولك بالدراسات العليا أو رفضك أو هناك تعديالت يرجي إجراؤها حتي يتم قبولك بعد إجراء التعديالت المطلوبة ... لذلك **قم بمتابعة بريدك اإللكتروني الخاص بك**. الؤجاء الـاكيد على البريد االلكتروني الخاص بك وبيانته الصحيحه ويكون فعال وادخال الرقم القومي وباقي البيانات بدقة حيث ان بمجرد تسجيلك وتقدمك يتم ارسال من قبل الكلية قبولك في الدرجة او من عدمه ويتم اعالن النتائج على النظام او اي

**أطيب التمنيات بالتوفيق والنجاح**

معلومات تخص الكلية